仕上げイメージを手書き風タッチに変換してみましょう。

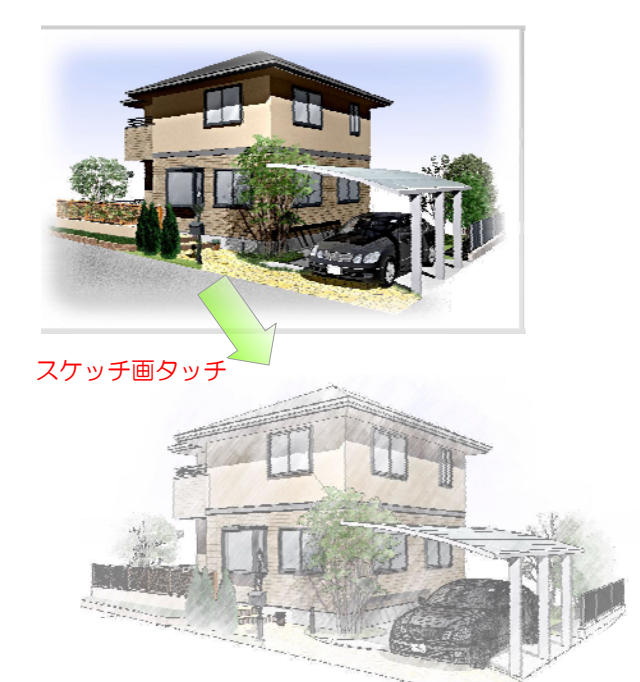

## パースを手描き風 に仕上げる方法

レタッチで手描き風タッチに変換する事 ができます。

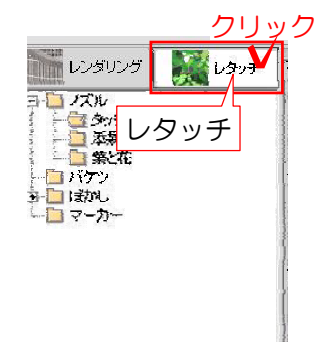

## ① レタッチに切り替える

好みのパースアングルに設定をしてから レタッチをクリックしてレンダリング 画面からレタッチに切り替えます。

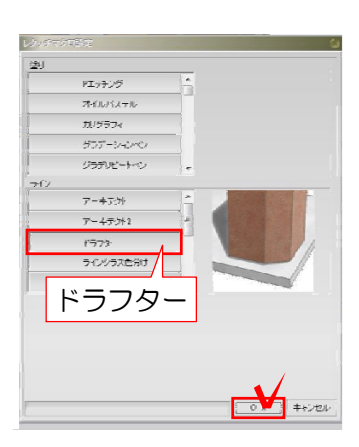

①-1:レタッチマクロ設定でラインの 今回はドラフターを選択しOKボタンを クリックします。

※お好みで他のラインを選んで試してみ てください。

塗りは表面の設定になります。 ラインは縁取りのラインの設定になります。 【塗りとラインの違いは?】

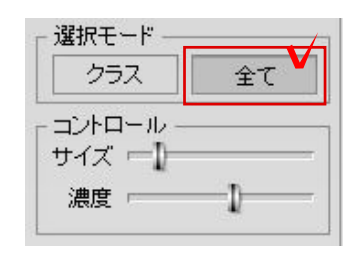

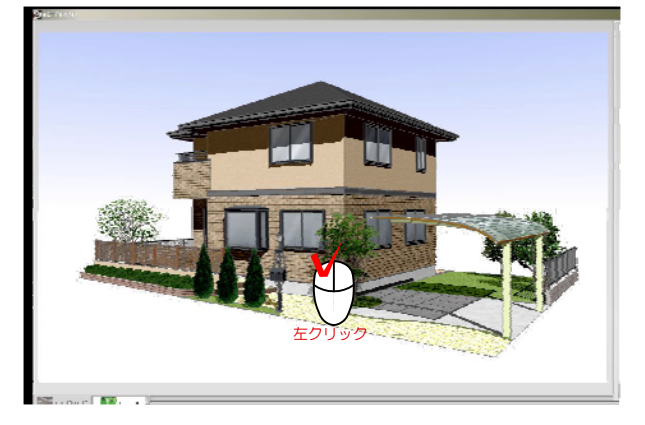

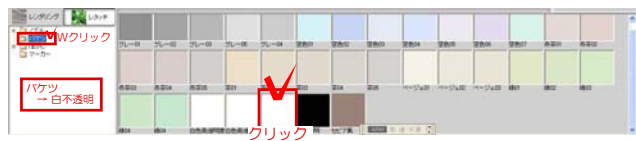

A

パッ!色が消えた........

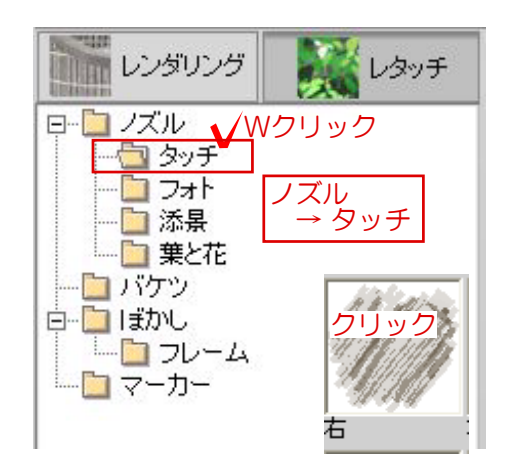

①-2:右上の選択モードを全てに設定し ます。

全てにするとパース全体に対してレタ ッチをする事ができます。 クラスにするとパースの枠に収まるよ うにレタッチをする事ができます。

①-3:左下のバケツ→白不透明をクリッ クで選択し、画面上をクリックします

①-4:ノズル→タッチを選択しタッチの 中の「右」をクリックで選択します。

コントロールー ★ サイズ 濃度 20 カラー  $R$ : 255<br>G: 255<br>B: 255 <u>レープ ┃</u> 白に変更します。

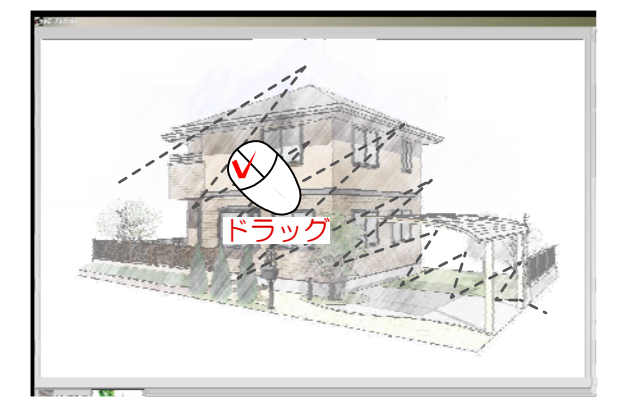

①-5:タッチの中の「右」を選択した後 に右上のコントロールのサイズと濃度を 設定します サイズ:100% 濃度:10%

①-6:カラーは×マークをドラッグして

①-7:画面上をドラッグします。 表面処理された画像パースが浮き出てき ます。

画面上をドラッグの回数が多いほど 下のパースが表示されます。 お好みでドラッグしましょう。

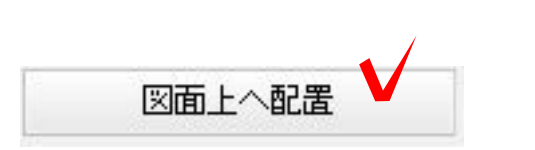

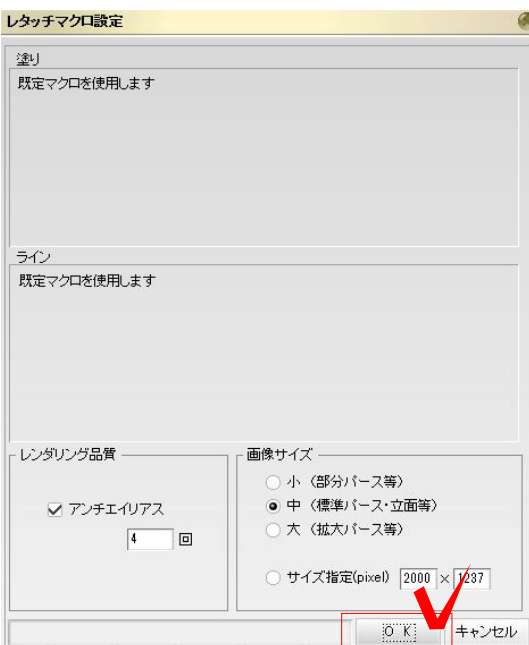

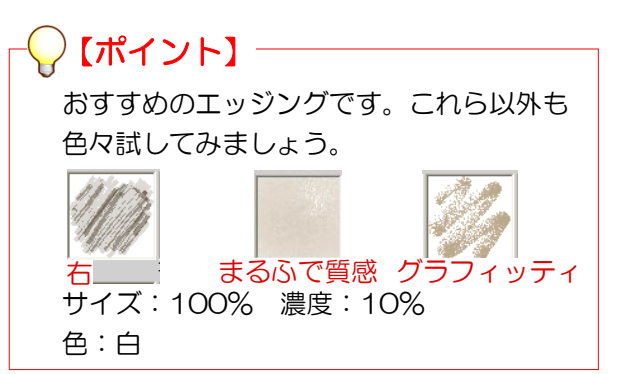

①-8:図面上へ配置をクリックで選択し OKで完成です。

※レタッチ保存しますか?と表示されま すので保存しましょう。

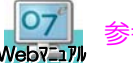

<mark>O7</mark> 参考 [レタッチ保存]を検索